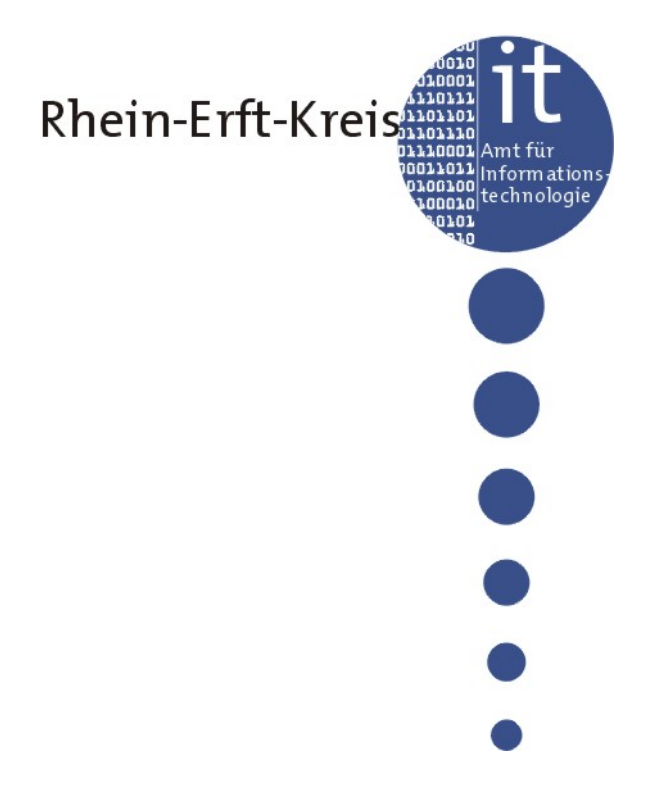

# Handbuch "Umgang mit dem Bildungsnetz"

# Inhaltsverzeichnis

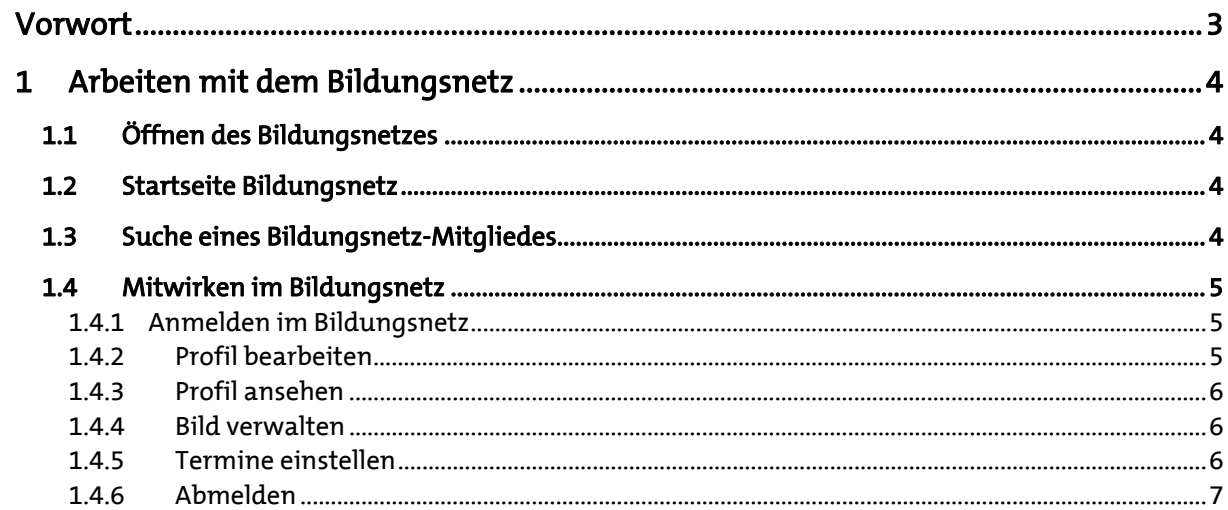

# Vorwort

Das regionale Bildungsnetz (Bildungsnetz Rhein-Erft) soll interessierten Bürgerinnen und Bürgern die Möglichkeit geben, sich über die Bildungsanbieter im Rhein-Erft-Kreis zu informieren. Weiterhin dient es als Informationsplattform für alle Bildungseinrichtungen, um auf Ihre Spezifika hinzuweisen und den Dialog mit anderen Anbietern zu fördern.

Dieses Handbuch beschreibt sämtliche Funktionen, die für die Arbeit mit dem Bildungsnetz benötigt werden. Außerdem enthält es Anleitungen zur Durchführung einzelner Funktionen.

# 1 Arbeiten mit dem Bildungsnetz

## 1.1 Öffnen des Bildungsnetzes

Starten Sie Ihren Internetbrowser. Geben Sie in das Adressfeld www.rhein-erft-kreis.de/Bildungsnetz ein. So gelangen Sie direkt auf die Startseite des Bildungsnetzes.

# 1.2 Startseite Bildungsnetz

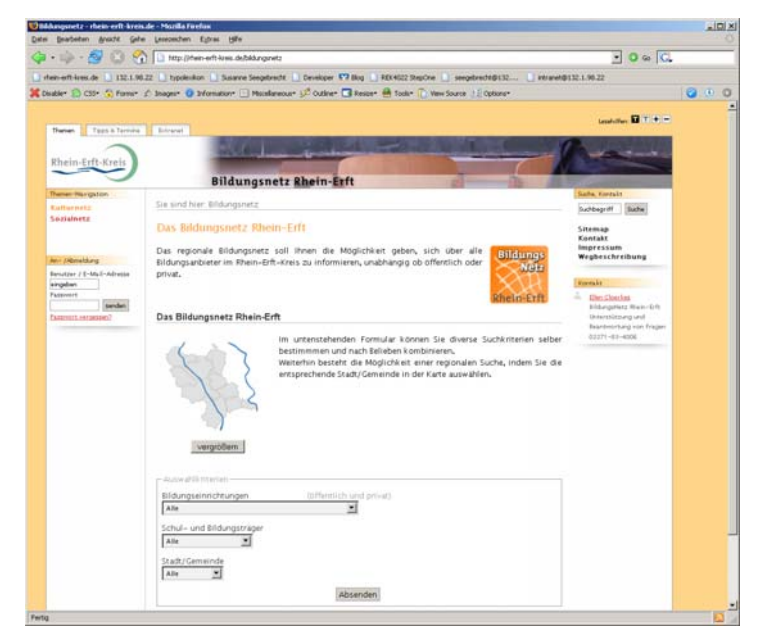

Sie haben erfolgreich das Bildungsnetz geöffnet. Vor Ihnen befindet sich die Startseite des Bildungsnetzes.

Im Inhaltsbereich, also in der Mitte des Fensters, befindet sich eine Karte des Rhein-Erft-Kreises, über die Sie eine -nach Ort gefilterte- Suche starten können.

Im darunterstehenden Formular befinden sich diverse Auswahlkriterien, die Sie selbst bestimmen und nach Belieben kombinieren können, um ein bestimmtes Bildungsnetz-Mitglied zu suchen und zu finden.

Auf der rechten Seite finden Sie die Kontaktdaten von Frau Effertz, die Sie für das Bildungsnetz freischaltet, Sie bei Fragen unterstützt und im angemeldeten Zustand (siehe 1.4)- auch dieses Handbuch.

### 1.3 Suche eines Bildungsnetz-Mitgliedes

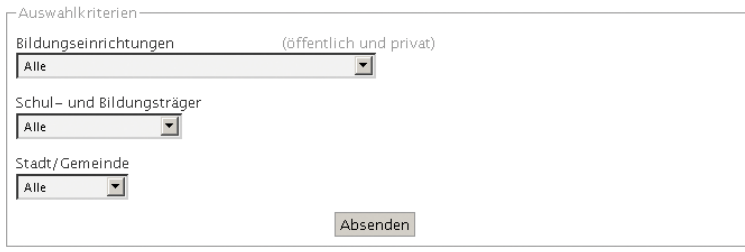

Um Ihre Suche zu starten, wählen Sie aus verschiedenen Auswahlkriterien. Unter dem Punkt "Bildungseinrichtungen" können Sie die Schulart wählen, wie beispielsweise Grundschule, Realschule oder Gymnasium.

Der Punkt "Schul- und

Bildungsträger" ermöglicht Ihnen beispielsweise eine Filterung nach dem Rhein-Erft-Kreis, den Städten und Gemeinden, den Landschafts- und Schulverbänden oder privaten Trägern. Mit dem Kriterium "Stadt/Gemeinde" können Sie zwischen den einzelnen Städten und Gemeinden des Rhein-Erft-Kreises oder überregionalen Städten/Gemeinden wählen.

Über die dargestellte Liste im Suchergebnis gelangen Sie schnell zu den einzelnen Bildungseinrichtungen und deren Profilen, die Sie für Ihre Einrichtung selber gestalten können.

# 1.4 Mitwirken im Bildungsnetz

Nutzen Sie die Möglichkeiten, Ihre Bildungseinrichtung auf http://www.rhein-erftkreis.de/Bildungsnetz individuell darzustellen. Hierzu haben wir die Möglichkeit geschaffen, dass Sie über einen persönlich geschützten Bereich Ihren Eintrag im Bildungsnetz vervollständigen und allgemeine Schuldaten (Telefon, Email, Homepage) jederzeit aktualisieren können. Individuelle Einträge stehen Ihnen zu folgenden Kategorien zur Verfügung:

- Eigendarstellung und vorhandene Schwerpunkte
- Vorhandene Kooperationspartner und -bereiche
- Gesprächspartner und Themenhilfen
- Bildungsprogramme
- Fachrichtungen (Berufskollegs)
- Schulformen (Berufskollegs)

Zudem ist es möglich, sich mit einem Bild Ihrer Schule darzustellen.

#### 1.4.1 Anmelden im Bildungsnetz

Der Rhein-Erft-Kreis hat bereits alle ihm bekannten Bildungsträger mit Anschrift, Schulform, Träger und Ansprechpartner vorerfasst.

Zur Ausgestaltung Ihres Profils wenden Sie sich bitte via E-Mail an Frau Effertz (sigrid.effertz@rheinerft-kreis.de).

Frau Effertz schickt Ihnen Ihren Benutzernamen und das Passwort zu.

Mit diesen Zugangsdaten können Sie sich auf der linken Seite jederzeit im Bildungsnetz anmelden.

Frau Effertz ist es auch möglich, den zentralen Ansprechpartner zu ändern, sofern dies erforderlich ist.

### 1.4.2 Profil bearbeiten

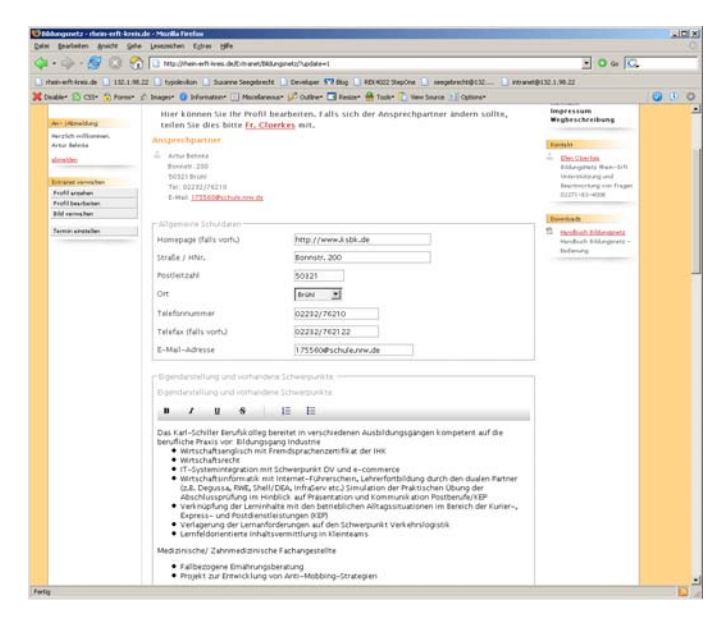

Im Punkt "Profil bearbeiten" sehen Sie den uns bekannten Ansprechpartner.

Eigendarstellung und vorhandene Schwerpur Bitte nutzen Sie BIS EEFEER die Möglichkeit, Ihre Texteingaben zu formatieren: Hierfür stehen Ihnen – aus der Textverarbeitung bekannten – Formatierungsmöglichkeiten zur Verfügung. Sinnvoll ist es, Ihr Profil mit Hilfe von Listen

übersichtlich und knapp zu gestalten. Sobald Sie auf den Button "Aktualisieren"

klicken, werden Ihre Änderungen gespeichert.

#### 1.4.3 Profil ansehen

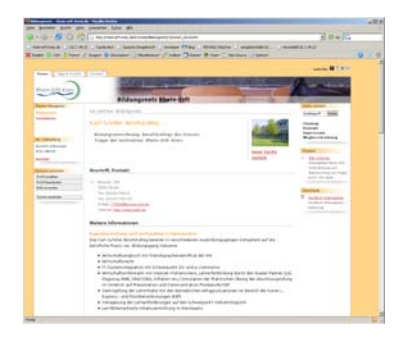

Unter diesem Menüpunkt können Sie sich Ihre eingegebenen Angaben ansehen. Um Ihr Profil ändern zu können, gehen Sie wieder auf den Menüpunkt "Profil bearbeiten".

#### 1.4.4 Bild verwalten

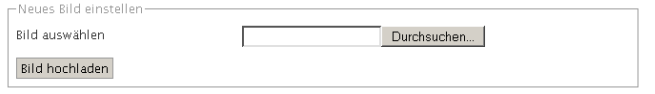

Hierfür wählen Sie über den Button Hierkönnen Sie ein Bild hochladen, welches in der Profilansicht angezeigt wird. "Durchsuchen" ein Bild auf Ihrer Festplatte aus.

Über den Button "Bild hochladen" wird das Bild zum Server übertragen.

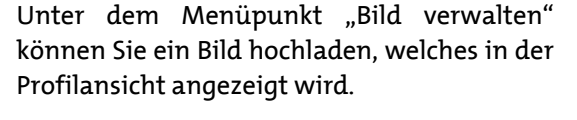

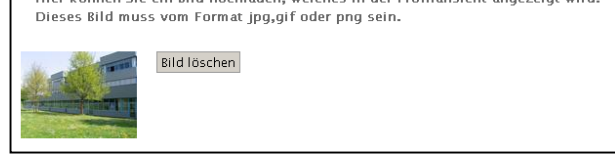

Das Bild wird mit Ihrem Profil angezeigt. Sobald Sie ein neues Bild hochladen, wird das vorhandene Bild gelöscht. Es kann nur ein Bild dargestellt werden.

Mit dem Button "Bild löschen" können Sie ein vorhandenes Bild löschen.

#### 1.4.5 Termine einstellen

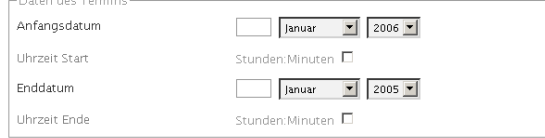

Als eine besondere Funktion bieten wir Ihnen die Möglichkeit an, sich aktiv am Veranstaltungskalender unserer Internetpräsenz zu beteiligen.

Über den Menüpunkt "Termine einstellen" können Sie Veranstaltungshinweise eingeben, die vom Kulturbüro des Rhein-Erft-Kreises nach wenigen Tagen freigegeben werden.

Die Termine werden nach Freigabe im Veranstaltungskalender auf rhein-erftkreis.de/Veranstaltungen dargestellt.

Um die Daten des Termins einzugeben, setzen Sie bitte ein entsprechendes Anfangs- und Enddatum. Geben Sie hierfür den Tag, den Monat und das Jahr ein. Wollen Sie eine genaue Uhrzeit festlegen, müssen Sie das Feld "Uhrzeit Anfang" oder/und "Uhrzeit Ende" aktivieren. Hierbei öffnet sich ein Feld, wo die genaue Anfangs- bzw. Endzeit eingegeben werden kann. Diese Felder sollten Sie nur aktivieren, wenn die Veranstaltung über einen gewissen Zeitraum verläuft. Nicht für jeden Termin muss eine Start- und eine Endzeit angegeben werden.

Zusätzlich müssen Sie für den Termin einen Titel, eine kurze Beschreibung, einen Text für die Detailansicht und den Ort für die Veranstaltung angeben.

#### 1.4.6 Abmelden

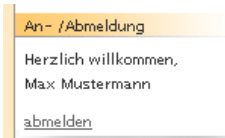

Um sich beim Bildungsnetz abzumelden, klicken Sie auf der linken Seite auf den Link "abmelden". Sie gelangen nun wieder auf die Startseite des Rhein-Erft-Kreises.